#### Dear u % o Parents U

Instructions for printing a payment history from My Payments Plus W

- í XLogin to your MPP Account
- î XOnce opened, click on "My Account"
- ï XChoose "MyPaymentHistory"

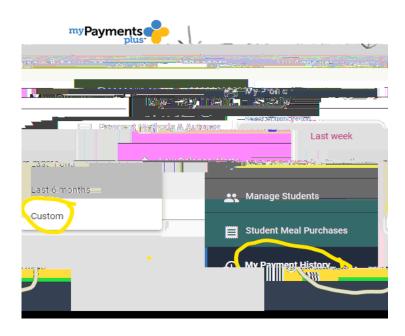

- 4. Choose "Custom" for the Activity Period and change dates to reflect correct range you need: 1/1/2023– 06/01/2023nd click "Search"
- 5. Click on each confirmation number to find u ‱o • payment and to print each sheet.
- 6. Attach sheets with Cover Letter on the next page and use for your tax return.

# **Coal Mountain Elementary**

## **Camp Coal After School Program**

School Pay Payment History for Tax Purposes

### Log in to School Pay and click on "History".

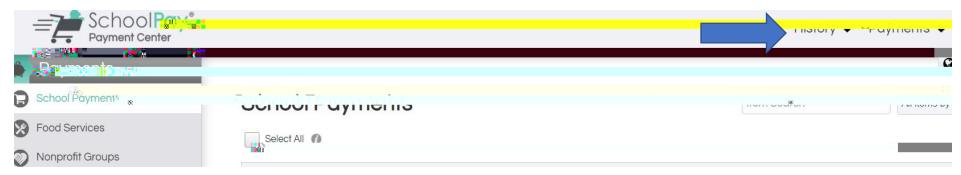

Click on "Transition History" and enter the desired dates in the column on the left and "Search". You are then able to download the document your tax purposes.

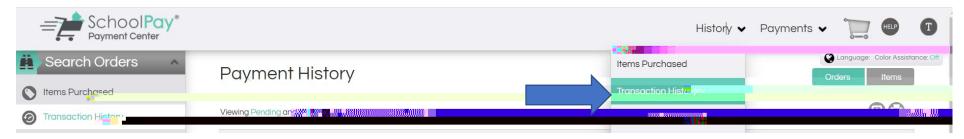

# 7cU'A ci blUb'9'Ya YblUfmi 7Ua d'7cU'5ZMf'GWcc' Dfc[fUa

| Child's Name:                         |
|---------------------------------------|
| Parent(s)/Payor's Name:               |
|                                       |
|                                       |
| Tax Identification Number: 58-6000243 |
| Year: 2023                            |
| Registration Fee: \$60 per child.     |

Combine report totathat you print from My Payments Plus/

School Pay and registration for the amount you sumit on your

Coal Mountain Elementary School 3455 Coal Mountain Drive Cumming, GA 30028 770887-7705

taxes for childcare from: